## **TAÍCES** SECRETARÍA VIRTUAL DE LOS CENTROS DOCENTES **Comunidad de Madrid \*\*\*\***

## FIRMA DE LA SOLICITUD- TUTOR 1

Al finalizar la cumplimentación , la aplicación nos muestra el borrador de la solicitud. Tras revisarlo, pulsamos "Firmar"

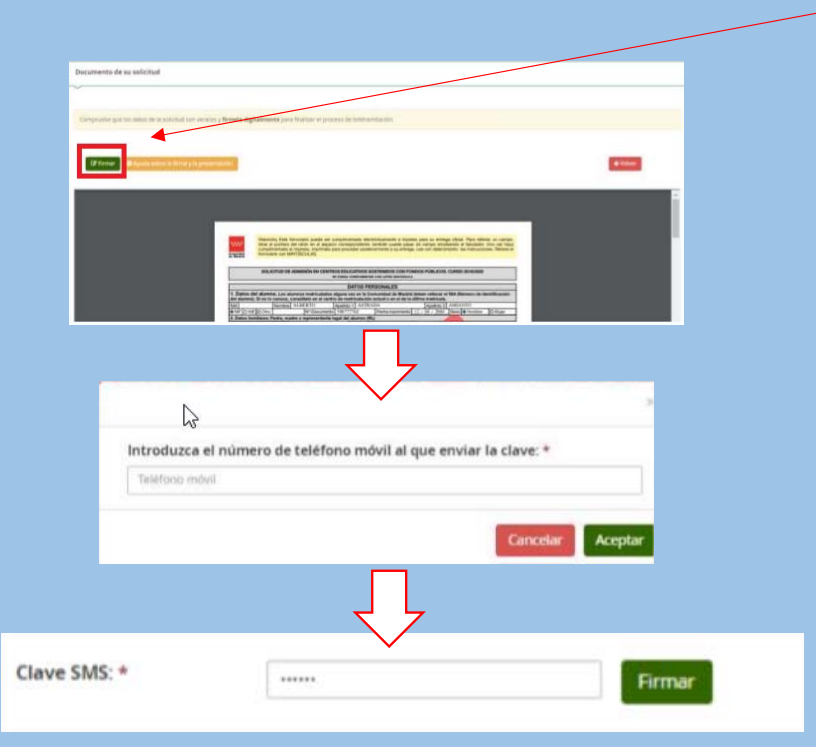

En ese momento, la solicitud pasará a estado "Firmada" . **No estará presentada ni podrá tramitarla el centro hasta que el otro tutor la firma**

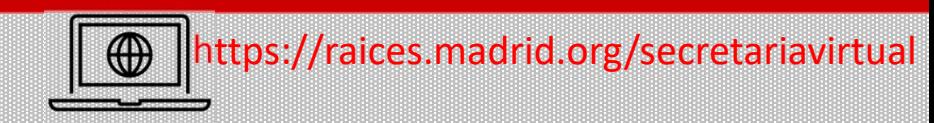

## FIRMA DE LA SOLICITUD- TUTOR 2

Al acceder a la Secretaría Virtual, al tutor 2 se le mostrará el aviso de que tiene una solicitud pendiente de firmar

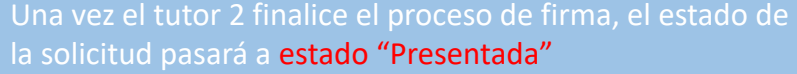

## IMPORTANTE

Los padres/tutores que deseen presentar más de una solicitud, no podrán iniciar la presentación de una solicitud nueva hasta no haber finalizado completamente la primera ( estado "Presentado")